## How to Reset Your Indian Hills

## **Chromebook Password**

Step 1.

Request password to be reset by the District by emailing your child's teacher or email [jane\\_reynolds@jusd.k12.ca.us.](mailto:jane_reynolds@jusd.k12.ca.us)

Note: Teacher's Emails are located in the school website directory in the "About" tab.

Step 2.

You will receive an email from your teacher or Mrs. Reynolds letting you know your password has been reset with a temporary password.

First screen-Type in student 10-digit ID Number (example 1000000000)

Step 3.

Second screen-Type in student 10-digit ID Number and @jusd.k12.ca.us (example-1000000000@jusd.k12.ca.us) Temporary Password: Jurupa19

Step 4.

Now you will be prompted to change password-

Choose a password with 8 characters -Upper case & Lowercase, symbol or number (you will not be able to use a person's name or last 3 previous passwords)

Example: Spring\*20

Old password is: Jurupa19

Step 5.

You will be asked to confirm password a few times.

Step 6.

You will be asked for old password, this time they want the one you can't remember.

Type in what you think your old password is or Jurupa 19.

Click on Forgot Password

Click on the next screen a box that says, "Proceed Anyways"

And now the Chromebook should open up to the JUSD site.

Keep your new password in your AVID Student **Planner** 

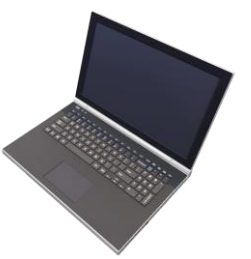